このカードには製品を動作させるために必要な情報を 記載しています。 大切に保管してください。

# **Panasonic**

## 起動情報案内カード

## ビジネスインテリジェンス拡張キット DG-NVF20L

- ●この起動情報案内カードは大切に保管してください。カスタマーサポートを受ける際や機器に解除キー番号を再 入力する際に必要となります(複写されたものはサポートの対象になりません)。
- ●機器ID番号と発行された解除キー番号は以下の欄に記載してください。機器ID番号は、製品の包装または解除キー 番号を登録する画面などに表示されています。

機器ID番号

機器ID番号をここに記載してください。 そうしゃ インスコン ※各番号で使われている文字

は、0 〜 9、A 〜 Fです。

解除キー番号

発行された解除キー番号をここに記載してください。

#### 解除キー番号を取得するには みんじょう しゅうしゃ おおし おおし 携帯電話からのアクセス

- ●パソコン・携帯電話のウェブブラウザーからインターネット経由で解除キー番号 を取得します。下記のURLからアクセスしてください。 パソコン・携帯電話用 https://eww.netreg.panasonic.co.jp/ipkms/m-jp/
- パソコン専用 https://eww.netreg.panasonic.co.jp/ipkms/pc/jp.htm ●アクセスが困難な場合は、下記のシステムお客様ご相談センターへお問い合わせ - ・ - ・ 。 ※フルブラウザー相当でアクセ<br>ください。 ※フルブラウザー相当でアクセ

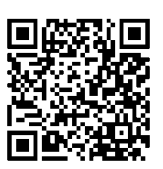

スしてください。

■使いかた・お手入れ・修理などは、まず、お買い求め先へご相談ください。 ■その他ご不明な点は下記へご相談ください。 パナソニック システムお客様ご相談センター パナハ ヨイワ

電話 ジャル めめ 0120-878-410 受付:9時~17時30分 (土・日・祝祭日は受付のみ) ※携帯電話・PHSからもご利用いただけます。

ホームページからのお問い合わせは https://sec.panasonic.biz/solution/info/

ご使用の回線(IP電話やひかり電話など)によっては、回線の混雑時に数分で切れる場合があります。

#### 【ご相談窓口におけるお客様の個人情報のお取り扱いについて】

パナソニック株式会社およびグループ関係会社は、お客様の個人情報をご相談対応や修理対応などに利用させてい ただき、ご相談内容は録音させていただきます。また、折り返し電話をさせていただくときのために発信番号を通 知いただいております。なお、個人情報を適切に管理し、修理業務等を委託する場合や正当な理由がある場合を除き、 第三者に開示・提供いたしません。個人情報に関するお問い合わせは、ご相談いただきました窓口にご連絡ください。

### パナソニック システムネットワークス株式会社

〒812-8531 福岡市博多区美野島四丁目1番62号

Panasonic System Networks Co., Ltd. 2013

#### このカードには製品を動作させるために必要な情報を記載しています。 大切に保管してください。

#### 解除キー番号の取得方法

- 下記の手順に従って、解除キー番号を取得してください。
- <キー管理システムの登録IDをお持ちでない方>
- ⇒ キー管理システムのサイトにアクセスして、登録IDを取得してください。STEP1からお読みください。
- <キー管理システムの登録IDをすでにお持ちの方>
- ⇒ キー管理システムのサイトにアクセスし、取得済みの登録IDを使って「解除キー番号発行」を行ってください。 STEP2に進んでください。

登録ID、解除キー番号を取得するには、下記のURLのサイトにアクセスしてください。 パソコン・携帯電話用 https://eww.netreg.panasonic.co.jp/ipkms/m-jp/ ※携帯電話からアクセスするときは、フルブラウザー相当でアクセスしてください(携帯電話の機種によっては接 続できないことがあります)。

パソコン専用 https://eww.netreg.panasonic.co.jp/ipkms/pc/jp.htm

#### STEP1 「ご販売店様登録」をします。

- (1) 上記のURLにアクセスし、「ご販売店様登録」を選択してください。 ※パソコン専用URLからアクセスしたときは、「新規登録を行う場合はこちらをクリック」をクリックして ください。
- (2) 画面の指示に従って、ご自身の情報を入力してください。
- (3) 登録IDとパスワードが発行されます。大切に保管してください。

#### 重要

- ●登録IDとパスワードは、大切に保管してください。次回以降、新たに登録IDを取得する必要はありません。 発行された登録IDを使用してください。
- パスワードは、定期的に変更してください。パスワードの変更は、パソコン専用URLにログインし、「パスワー ド変更」から行ってください。

#### STEP2 解除キー番号を取得します。

- (1) 上記のURLにアクセスし、「解除キー番号発行」を選択してください。 ※パソコン専用URLからアクセスしたときは、ログイン後に「解除キー番号発行」をクリックし、STEP2 の(3)に進んでください。
- (2) キー管理システムに登録済みの登録IDとパスワードを入力して、ログインしてください。
- (3) 画面の指示に従って、機器ID番号、起動ID番号および暗号ID番号を入力してください。 起動ID番号、暗号ID番号は、本カードに記載しています。 ※機器ID番号は、製品の包装または解除キー番号を登録する画面などに表示されています。
- (4) 解除キー番号が発行されます。本カードに記載し、大切に保管してください。

#### 重要

- ●機器ID番号とその機器に使用する起動ID番号、暗号ID番号の組み合わせを間違えないようにご注意ください (一度解除キー番号を発行した起動ID番号は、別の機器ID番号との組み合わせで解除キー番号を発行するこ とはできません)。
- ●1台の機器に複数の解除キー番号を登録する場合は、STEP2の (3) で複数の起動ID番号、暗号ID番号を 入力することで、同時に解除キー番号を発行できます。
- ●別の機器について解除キー番号を発行する場合は、STEP2の (3) (4) を行ってください。

#### STEP3 解除キー番号を製品に登録します。

詳しくはお買い上げの製品に付属の取扱説明書をお読みください。